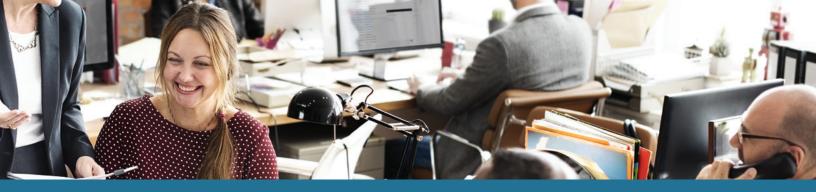

## SUMMIL Claims Vault® User's Guide

DataPath's patented ClaimsVault<sup>®</sup> is an online 'shoebox' that allows Summit users to store their documents and receipts online for qualified expenses. The following guide provides an overview on how to use ClaimsVault:

- 1. Log in to the **Summit portal.**
- 2. Hover over Transactions, then click **ClaimsVault**<sup>®</sup>. (fig. 1)

|             |                    |                      |                     |     |                     |                                                            |               | Oct 09, 2017   9:39 |
|-------------|--------------------|----------------------|---------------------|-----|---------------------|------------------------------------------------------------|---------------|---------------------|
| Home        | Coverage           | 25                   | Transactions        |     | Cards               | Investments                                                | Q.            |                     |
|             |                    | _                    | Transaction History |     |                     |                                                            |               |                     |
| Accounts    |                    |                      | Claims Vault™       |     | our password ha     | s just been changed. If                                    | vou didn't ma | ke this change, you |
|             | \$3,472.94         |                      | Transactions        | S   |                     | ur password immediate                                      |               |                     |
| Claims Paid | nnual Election: \$ | \$907.06<br>5,010.00 | Oct 06, 2017        | 🔺 S |                     | s just been changed. If<br>ur password immediate<br>do so. |               |                     |
|             | End Grace          | Run-Out              | Oct 06, 2017        | 🔺 S |                     | s just been changed. If<br>ur password immediate<br>do so. |               |                     |
|             | ec31               | Mar1<br>2018         | Oct 06, 2017        | 🔺 S |                     | s just been changed. If<br>ur password immediate<br>do so. |               |                     |
|             |                    |                      | May 26, 2017        | A 1 | 'his is just a test |                                                            |               |                     |

## Add a Transaction to ClaimsVault

From the 'Claims Vault' page:

- 1. Click **Add Transaction** button. (fig. 2) A pop-up window displays. (fig. 3)
- 2. Select the **Transaction Type**.
- 3. Click **Browse** button to **Upload Receipt/EOB**.
- 4. Ensure Add to ClaimsVault is selected.

| SI            | JMM                                                                    | it                |                   |  |  |  |
|---------------|------------------------------------------------------------------------|-------------------|-------------------|--|--|--|
|               | Home                                                                   | Coverages         | Transactions      |  |  |  |
| Claims Vault™ |                                                                        |                   |                   |  |  |  |
|               | Store receipts that can be converted to claims or included on IRS repo |                   |                   |  |  |  |
|               | Start Date                                                             | End Date          | Provider/Merchant |  |  |  |
|               | There are no ree                                                       | cords to display. | fig.2             |  |  |  |

| Add A Transaction                                                                                                    | There are no records to display.              | 1.3 |
|----------------------------------------------------------------------------------------------------|-----------------------------------------------|-----|
| Upload your receipts to the Claims Vault to keep them easily accessible reimbursable claim. If you have multiple services on a single receipt or click <b>Add Line Item</b> . When you are done with that receipt or EOB, click | EOB, you can enter the details of a service a | nd  |

| Transaction Type :      | Claims Vault 🔹                                                     | Required Information |
|-------------------------|--------------------------------------------------------------------|----------------------|
| Upload Receipt/EOB :    | CC-Sunglasses.jpg Browse                                           |                      |
|                         | Max Size: 100mb. Supported formats:pdf,bmp,gif,jpg,eps,tif or png. |                      |
|                         | Add to ClaimsVault™                                                |                      |
| Claimant:               | Tom Tester v                                                       |                      |
| Start Date:             | 10/10/2017 🛱 End Date: 10/10/2017                                  |                      |
| Amount:                 | \$50.00                                                            |                      |
| Provider:               | Doctor Dolittle                                                    |                      |
| Description of Service: | Annual check up                                                    |                      |
| Notes:                  | Needed to see the doctor for annual checkup                        |                      |
|                         |                                                                    |                      |
|                         |                                                                    |                      |
|                         | Add Line Item                                                      |                      |
| Line Item Claims        |                                                                    |                      |
|                         |                                                                    |                      |
|                         | Clear Form   Cancel   S                                            | ubmit                |
|                         |                                                                    |                      |

- 5. Select Claimant.
- 6. Enter a **Start and End Date**.
- 7. Enter total **Amoun**t of the charge.
- 8. Enter the **Provider name**.

fig.3

- 9. Enter the **Description of Service**.
- 10. Enter Notes.
- 11. Click Add Line Item.
- 12. Repeat **steps 7–9** for additional line items on the EOB.
- 13. Click **Submit** if you are done with claims for that receipt/EOB. Repeat **steps 1–11** for additional line items.

## Submit a Claim for Reimbursement

Once a receipt has been submitted to ClaimsVault, it will appear on the ClaimsVault page. To submit a claim for reimbursement:

- 1. Go to the ClaimsVault page.
- 2. Choose the claim from the menu and click the **Submit for Reimbursement** link next to it. A pop-up window displays. (fig. 4)
- 3. **Review** the information in the claim.

| Edit Claim                                                      |                                                                                                    |
|-----------------------------------------------------------------|----------------------------------------------------------------------------------------------------|
| If you don't have all of the d<br>back later to finish and subm | etails for your claim, click <b>Finish Later</b> to save what you have entered then come<br>iit your claim. |
|                                                                 | Required Information                                                                                        |
| Upload Receipt/EOB :                                            | cc-sunglasses.jpg Browse View Receipt                                                                       |
|                                                                 | Max Size: 100mb. Supported formats: pdf,bmp,gif,jpg,eps,tif or png.                                         |
|                                                                 | Pay Me      Pay Provider                                                                                    |
| Claimant:                                                       | Tom Tester                                                                                                  |
| Start Date:                                                     | 10/10/2017 End Date: 10/10/2017                                                                             |
| Amount:                                                         | \$50.00                                                                                                    |
| Provider:                                                       | Doctor Dolittle                                                                                             |
| Service Category:                                               | Dental   Service Code: Admin  Select Service Category                                                       |
| Description of Service:                                         | Annual check up                                                                                             |
| Plan:                                                           | FSA [01-Jan-2017 to 31-Dec-20 🔻                                                                             |
| Reimbursement:                                                  | Direct Deposit      Check      View Banking Details                                                         |
| Notes:                                                          | Needed to see the doctor for annual checkup                                                                 |
|                                                                 |                                                                                                    |
|                                                                 |                                                                                                    |

- 4. Select a Service Category and Service Code.
- 5. Select a **Plan**.
- 6. Choose the **Method of Reimbursement**, Direct Deposit or Check. If you need to review your banking information, click the View Banking Details link.
- 7. Check the box for I have read and agree to the **Terms and Conditions** (click the link to read the Terms and Conditions).
- 8. Click Submit.

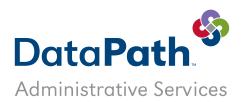

DataPath Administrative Services, Inc. | 1601 Westpark Drive Ste 6 | Little Rock, AR 72204 Toll-Free 866-898-4248 | Fax 501-687-3282 | abbes@datapathadmin.com datapathadmin.com/abbenterprisesoftware